## **Csatlakozás Digitális órához Androidos telefonról**

A legújabb KRÉTA Tanulóknak androidos alkalmazásban elérhető a DKT, így a digitális óra is Androidos telefonokon.

Ehhez telepíteni kell a Cisco Webex Meeting nevű alkalmazást és a legújabb KRÉTA Tanulóknak alkalmazást telefonunkra.

Mindkettő elérhető a Play Áruházban.

A Play Áruház keresőjébe írjuk be a webex szót. A keresésre kattintva már telepíthető is az alkalmazás a Telepítés gombra kattintva. A Megnyitás után elindul a program, de a DKT-ből a digitális órába bejelentkezéskor is indulni fog, ezért nem szükséges egyből telepítés után indítani.

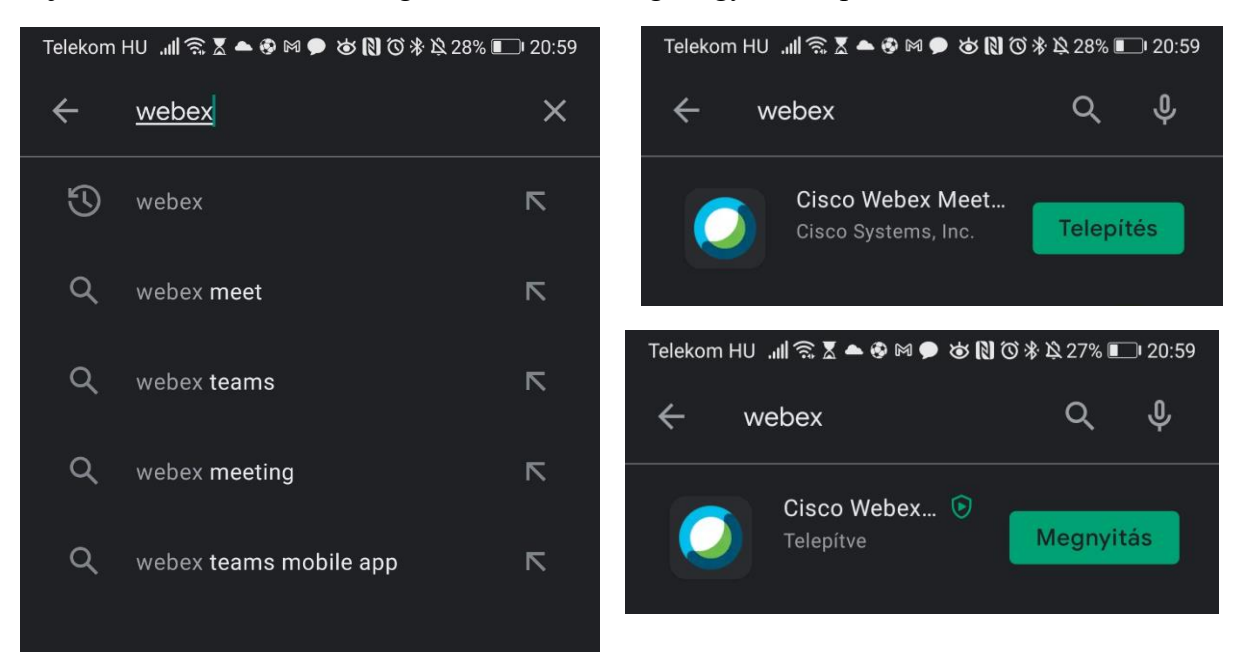

Ha még nem telepítettük a legújabb KRÉTA Tanulóknak alkalmazást, akkor azt tegyük meg most hasonló módon, mint az előzőnél. Telepítés után pedig a Play Áruházból megnyithatjuk a programot.

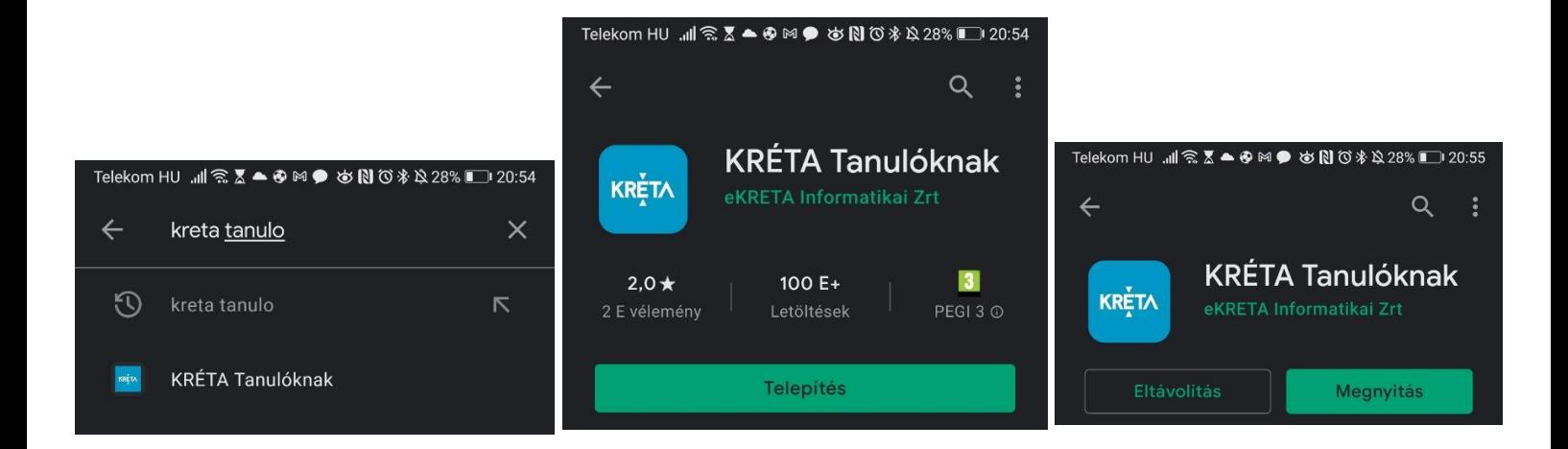

Indulás után meg kell adni gyermekünk azonosítóit, hogy elérjük az ő felületét. Az Internetes programhoz hasonlóan a 7-tel kezdődő, 11 jegyű oktatási azonosítót és a gyermek születési dátumát kötőjellel elválasztva (2010-01-01) kell megadni. Ezen kívül ki kell választani az iskolát is. A listát a lent látható Intémény gombra kattintva érünk el.

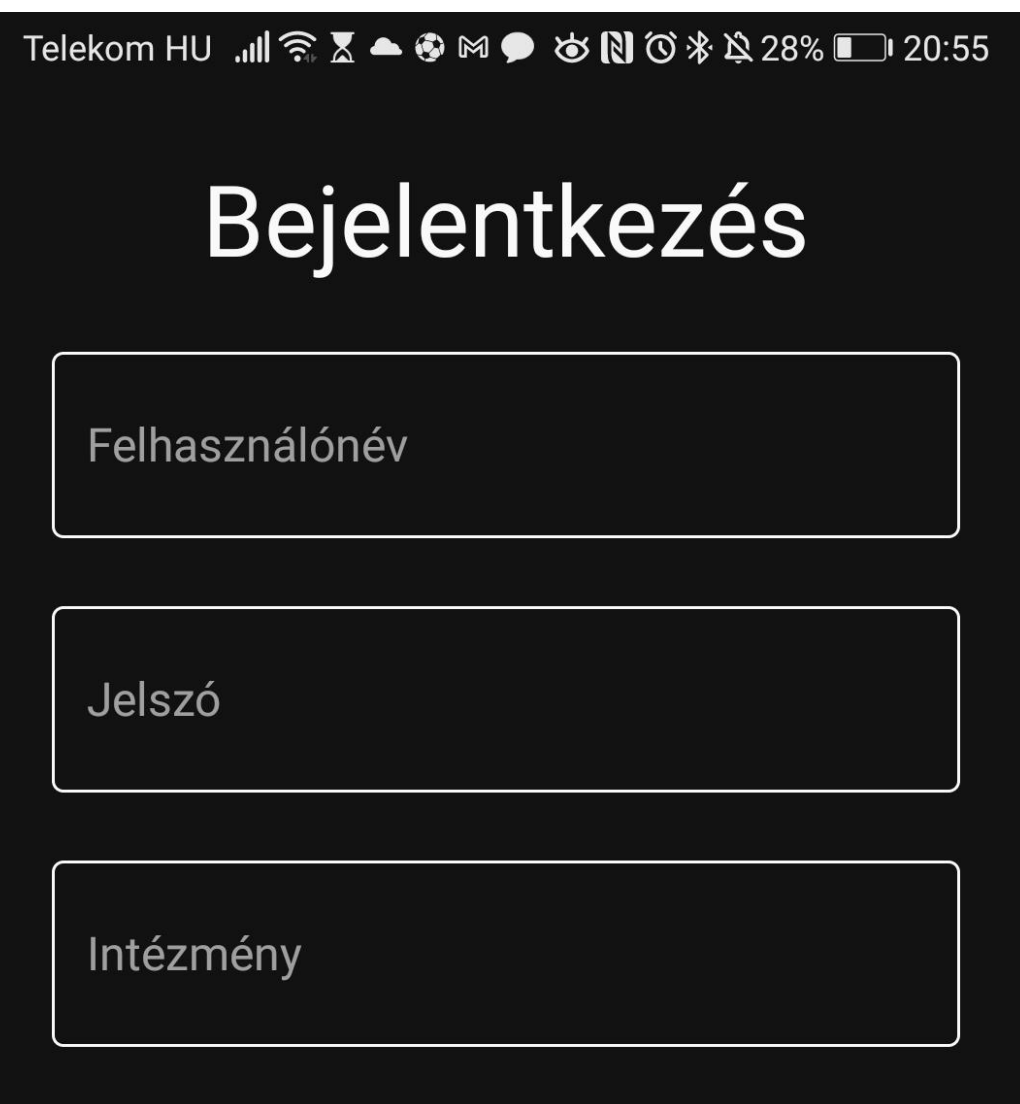

A megjelenő Keresés feliratú téglalapbaírjuk be iskolánk OM azonosítóját (030136) és a lista szűkül egy találati eredményre, melyre rá kell koppintani. Ha kiválasztottuk az iskolát, beírtuk a megfelelő felhasználónevet és jelszót, akkor be tudunk jelentkezni a KRÉTA rendszerbe a Bejelentkezés gombra kattintva. Láthatóvá válik gyermekünk oldala, a legutóbbi információkkal, értékelésekkel, üzenetekkel.

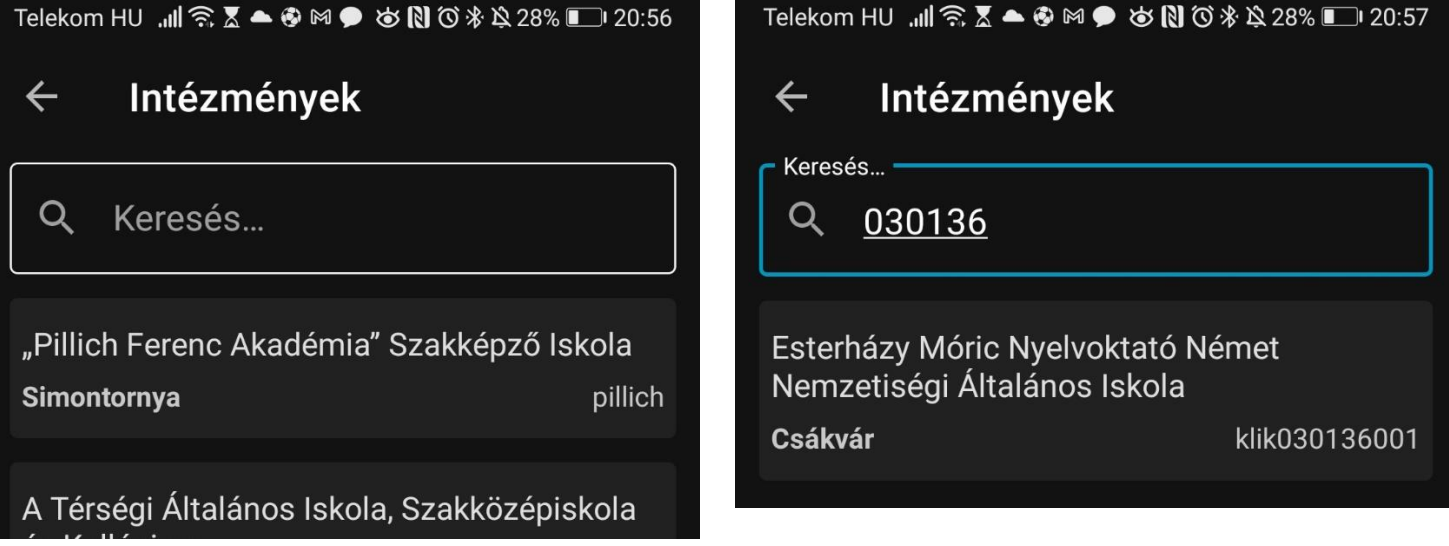

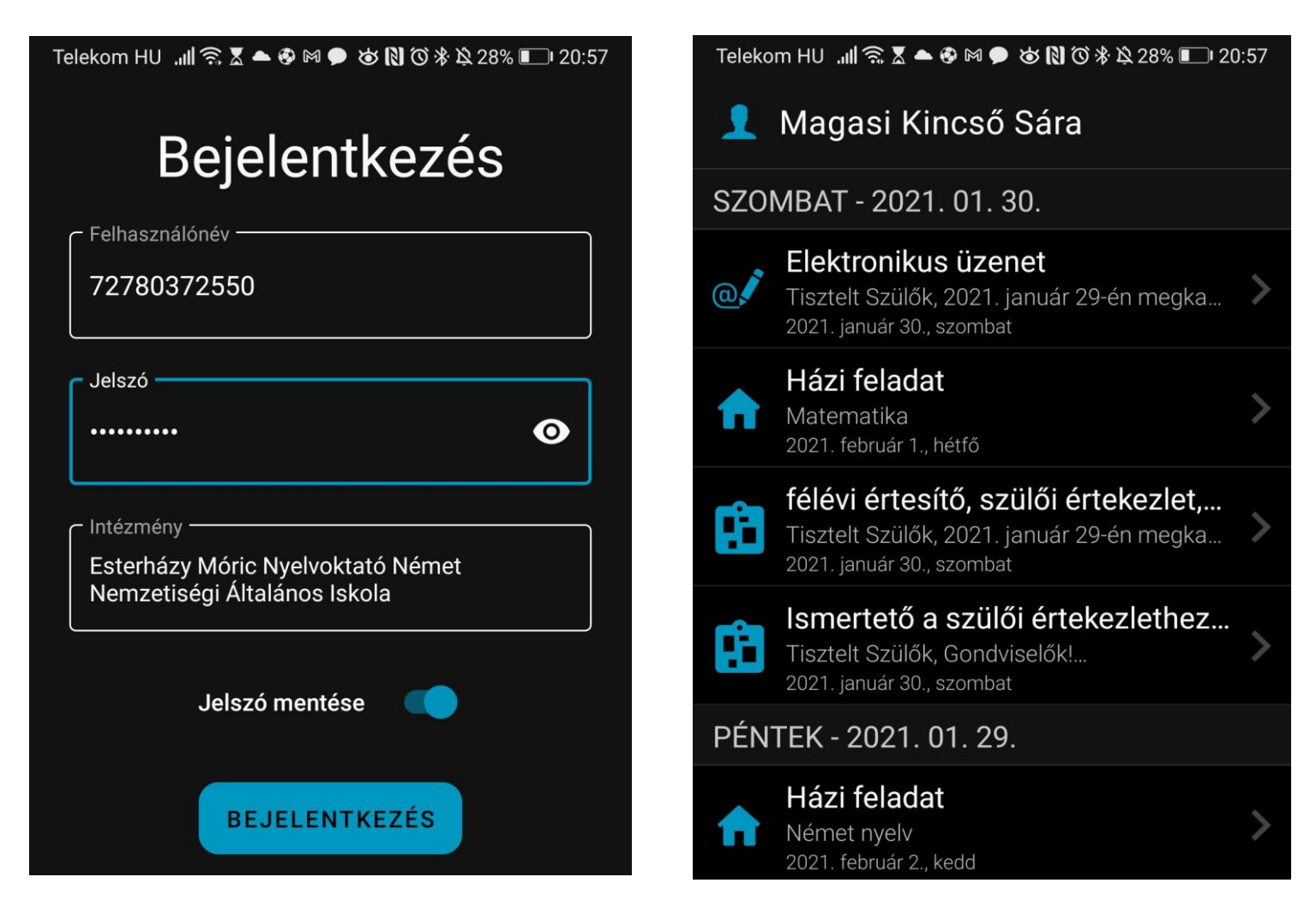

Telefonunk képernyőjének jobb alsó sorában találhatjuk a Továbbiak lehetőséget, melyre kattintva elérjük az alkalmazás menüjét. Itt Kollaboráció Tér- ként találjuk a választandó opciót. Koppintsunk rá, majd a megjelenő oldalon válasszuk a Belépés a Kollaborációs Térbe lehetőséget. Itt máris láthatjuk, ha elindult az értekezlet, s hasonlóan a számítógéphez tudunk is csatlakozni.

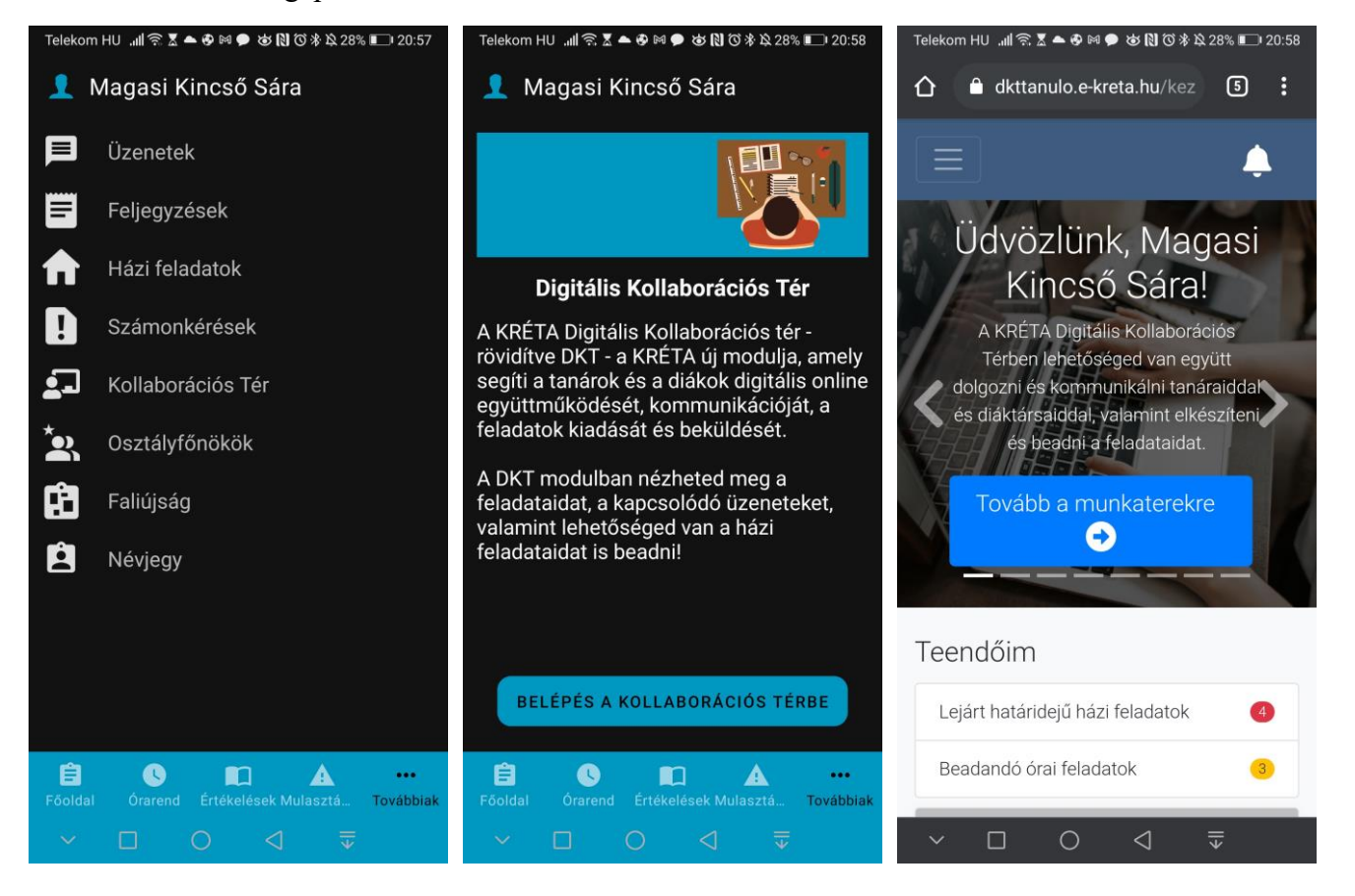

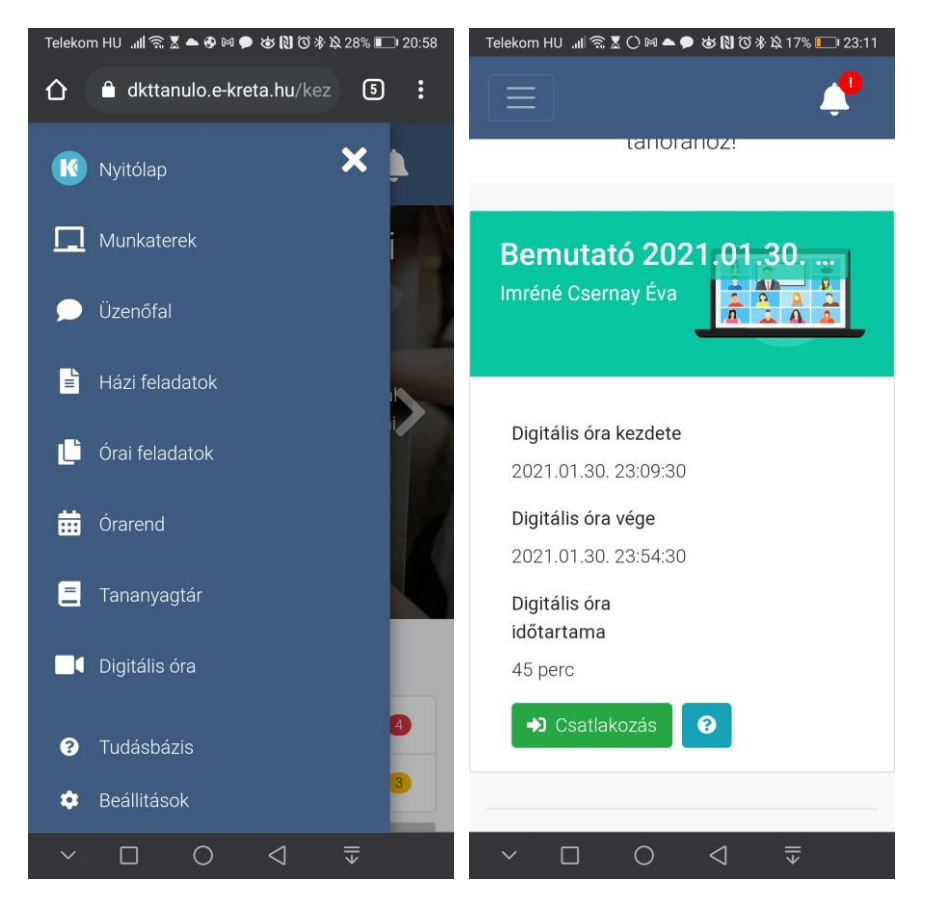

A Csatlakozás gombra kattintva elindul a Cisco Webex Meetings alkalmazás. Engedélykérés után az applikációban megjelenik a Csatlakozás gomb, melyre koppintva bejutunk az értekezletbe. Első bejelentkezéskor a Webex alaklamazás kéri a megjelenítendő nevünket illetve e-mail címünket.

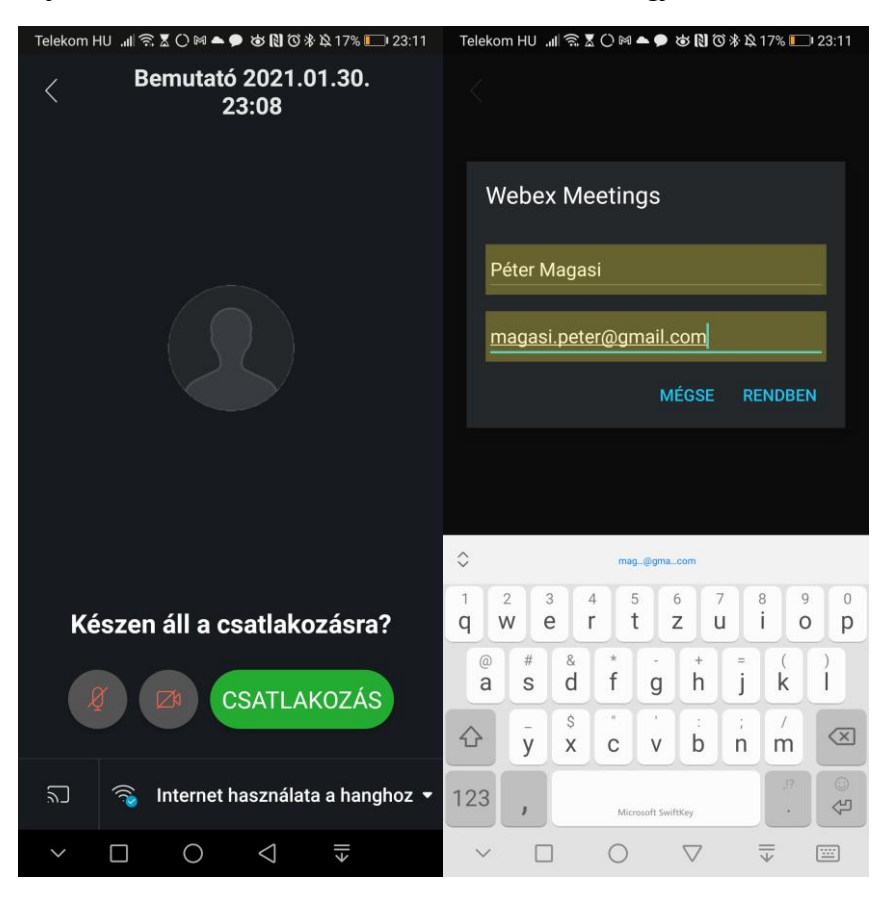